## iOS - Mobility Print Instructions

**Requirements**: Must use **UTEPSecure** Wi-fi.

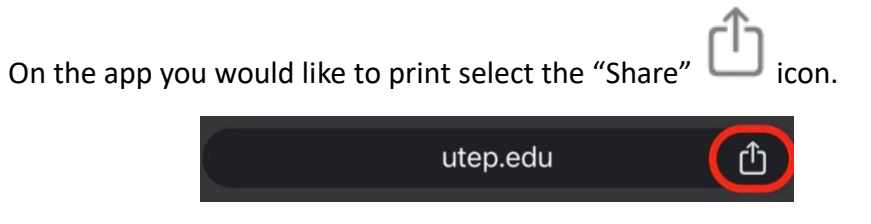

On the "Share" screen scroll down and select "Print".

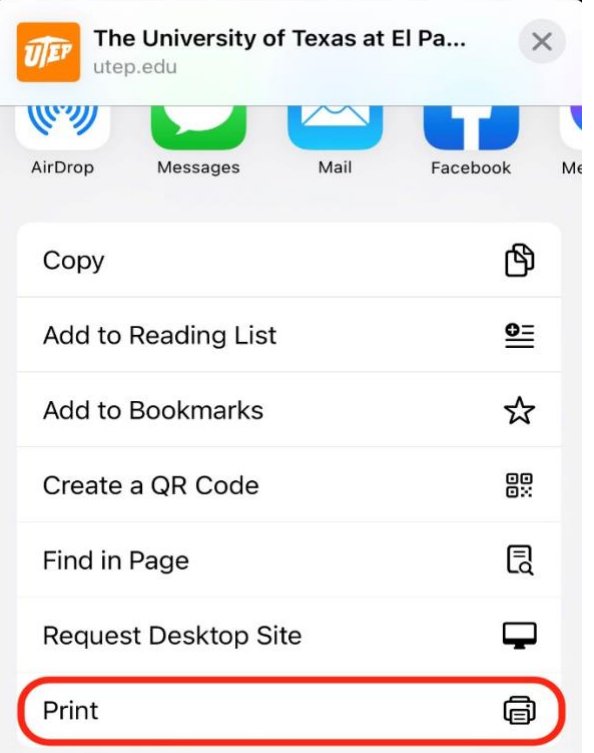

On the "Print Options" page click on "Printer".

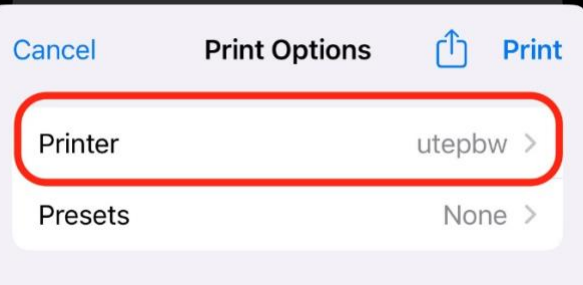

On the "Printer" page select a printer.

 $\sim$ 

- **UTEPBW** Black & White Printers
- **UTEPColor** Color Printers

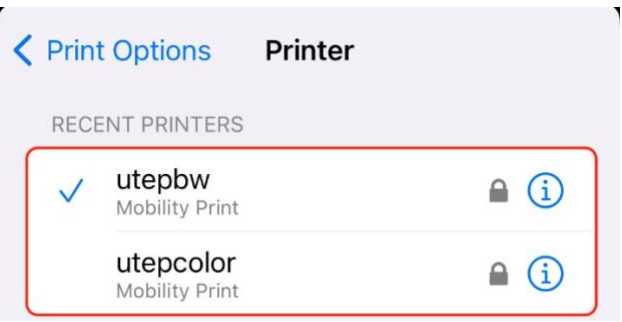

When prompted, enter your UTEP Username and Password. Then press "Ok".

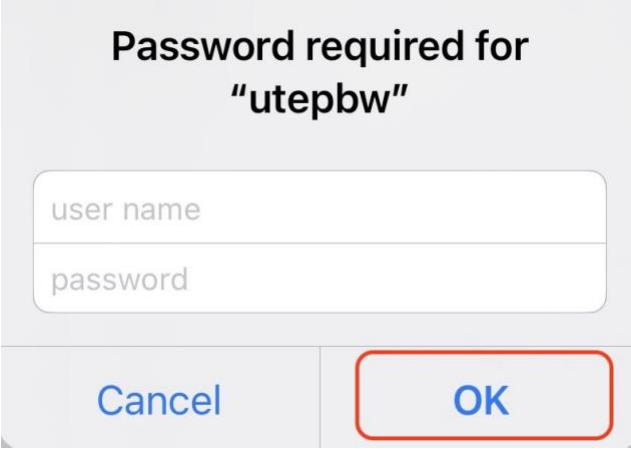

Once the steps above have been completed, and you are ready to print, select "Print".

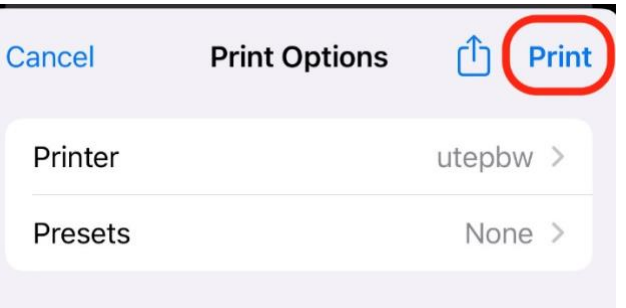